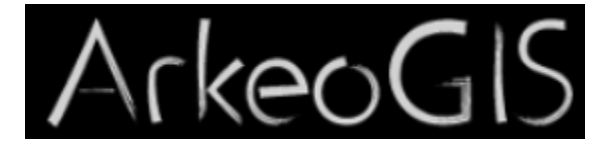

• Consulter la liste des bases présentes dans ArkeoGIS V.4

Configurer son projet, ajouter des bases à son projet

Pas à pas

## 1. Consulter la liste des bases présentes dans ArkeoGIS V.4

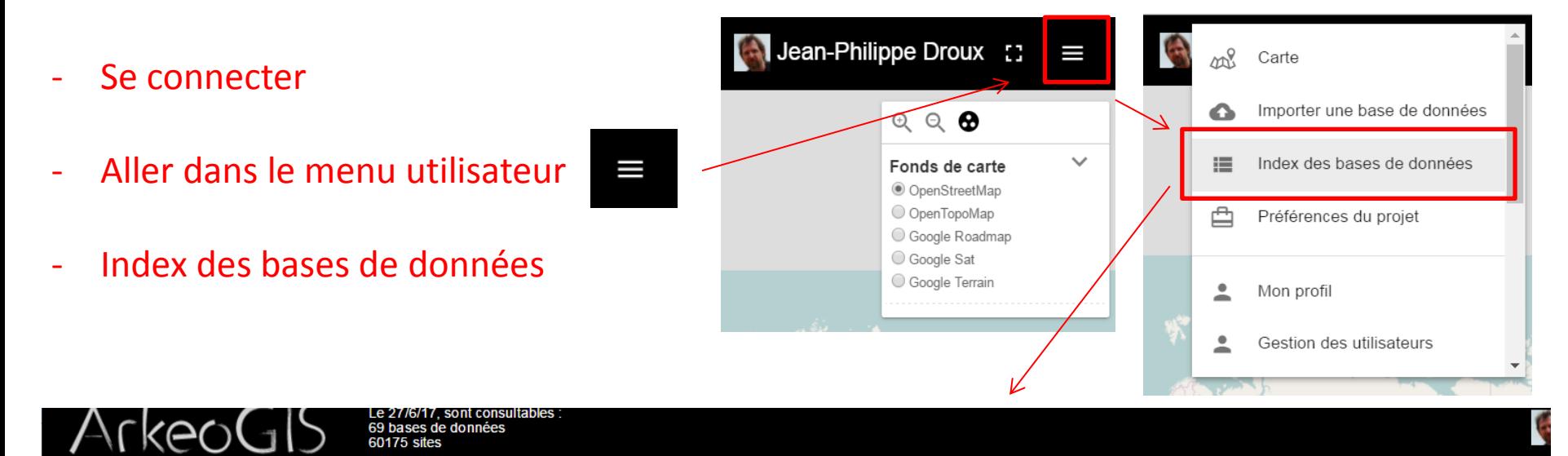

60175 sites

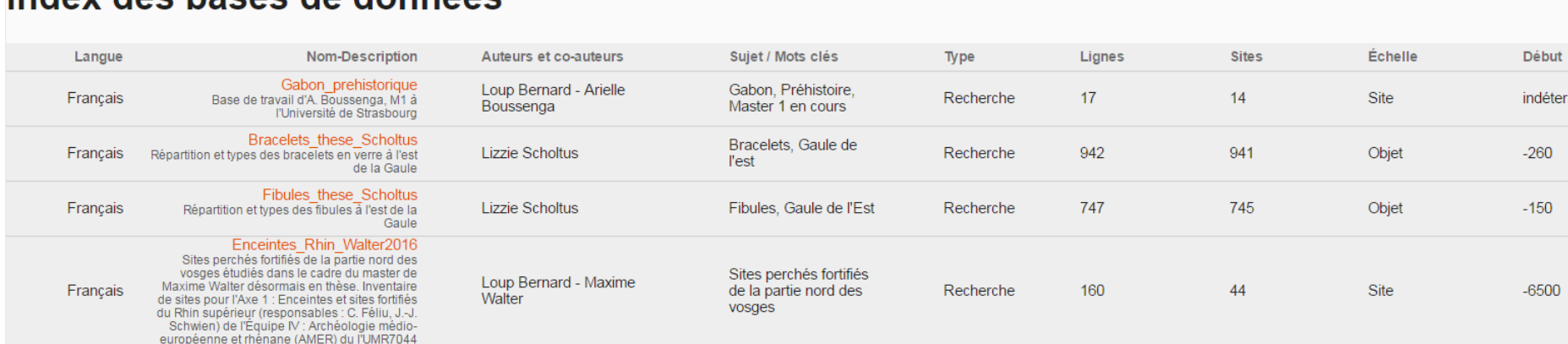

- Un clic sur une ligne renvoie aux métadonnées concernant la base choisie (cf ex. suivant)

## $\triangle \cap \overline{\bigcup_{\text{GO}} \bigcup_{\text{SO}} \bigcup_{\text{S0 BRes of continuous}} \underbrace{\text{Le 27E/17, sort comsolutions}}_{\text{S0175 sales}}$

#### $\bigoplus$  Jean-Philippe Droux :  $\equiv$

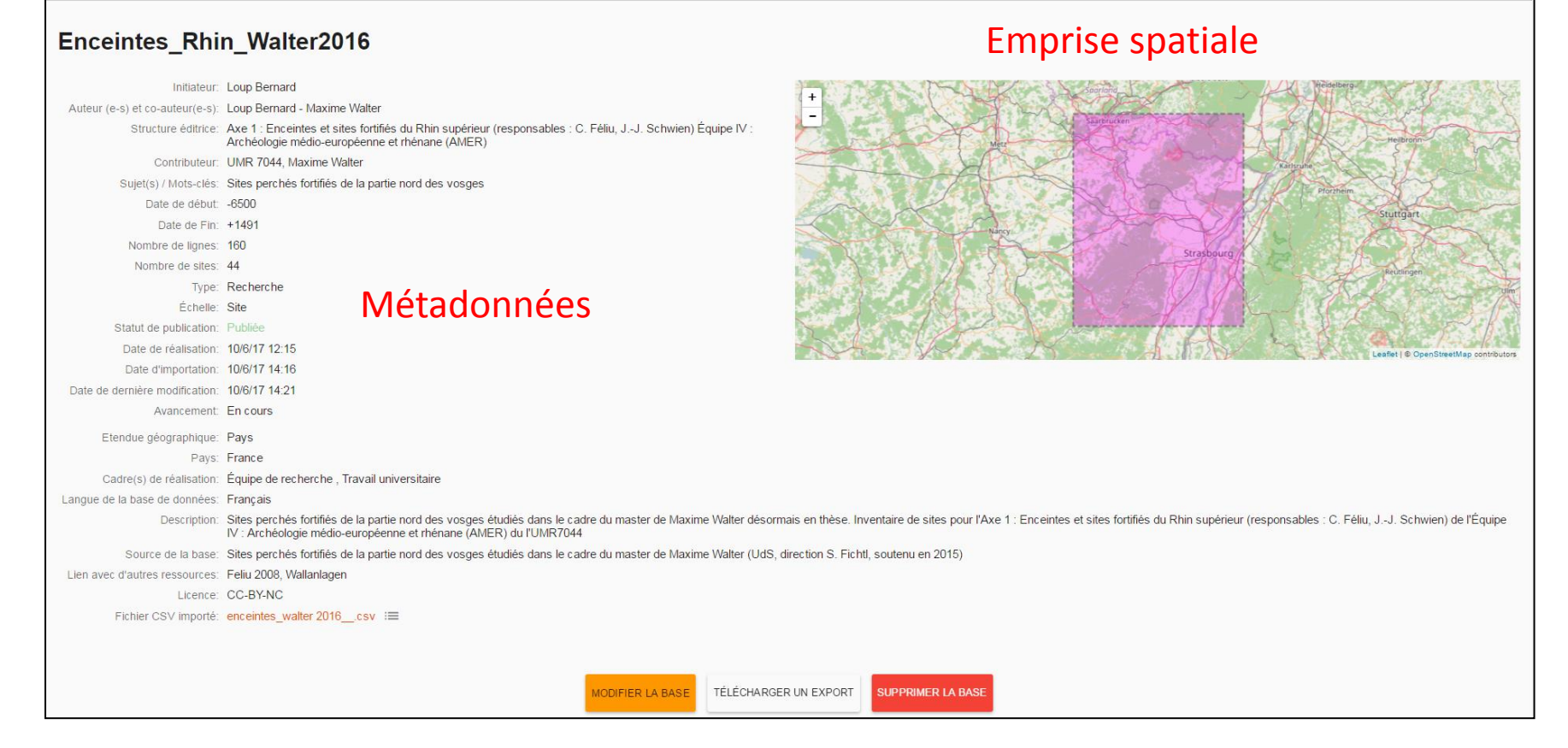

# 2. Configurer son projet, ajouter des bases à son projet

### Préférences du projet :

Permet à l'utilisateur de définir **une aire géographique de recherche**, et de choisir **une chronologie**, **des éléments cartographiques**, **des bases de données** et **les catégories et caractérisations** parmi celles disponibles. Ainsi il est possible de permettre à chaque utilisateur de **personnaliser** l'interface de construction de requêtes cartographiques.

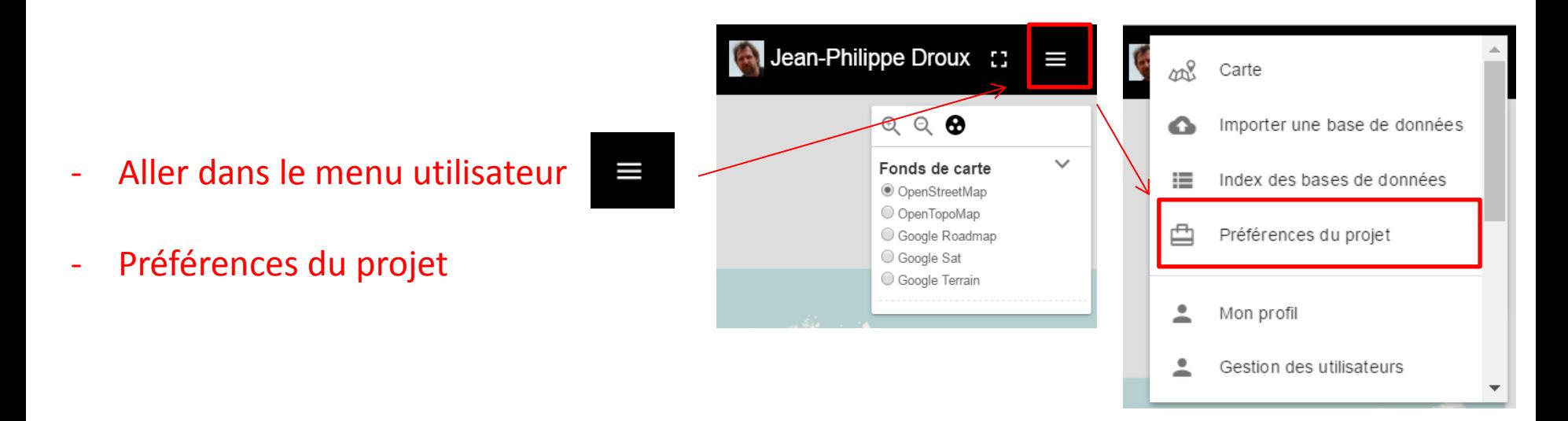

### Définition du projet

#### Choix de la zone de travail

Centrez la carte sur votre zone de travail. Vous pouvez la déplacer et e données disponibles. Le survol des éléments de ces listes permet de

> Choix zone de travail : ne pas modifier, sauf utilisateur avancé (si une base contient un site hors zone, elle est exclue en totalité)

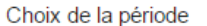

les bases étant exclusivement calées sur votre période de recherche, indiquez les bornes de début et de fin de votre projet (optionnel). Le choix de la période a une incidence sur les listes de chrono

Date de début -30000000

Date de fr

 $+2016$ 

## Choix période: ne pas modifier, sauf utilisateur avancé

### (si une base contient un site hors période, elle est exclue en totalité)

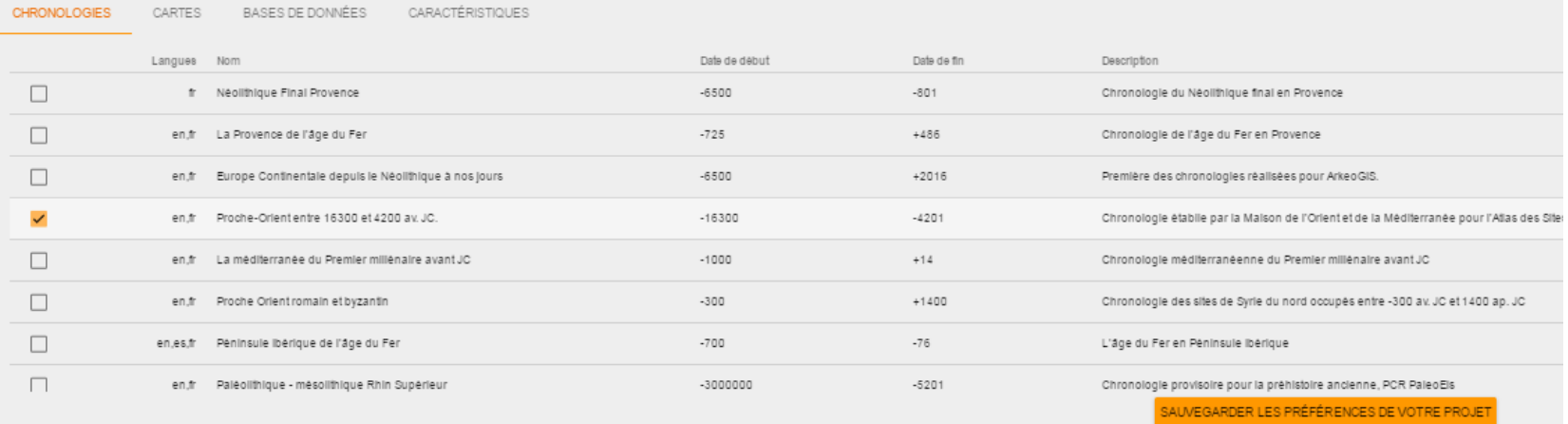

### Pour afficher la totalité des onglets de choix, « scroll down » (ascenseur à droite de la fenêtre)

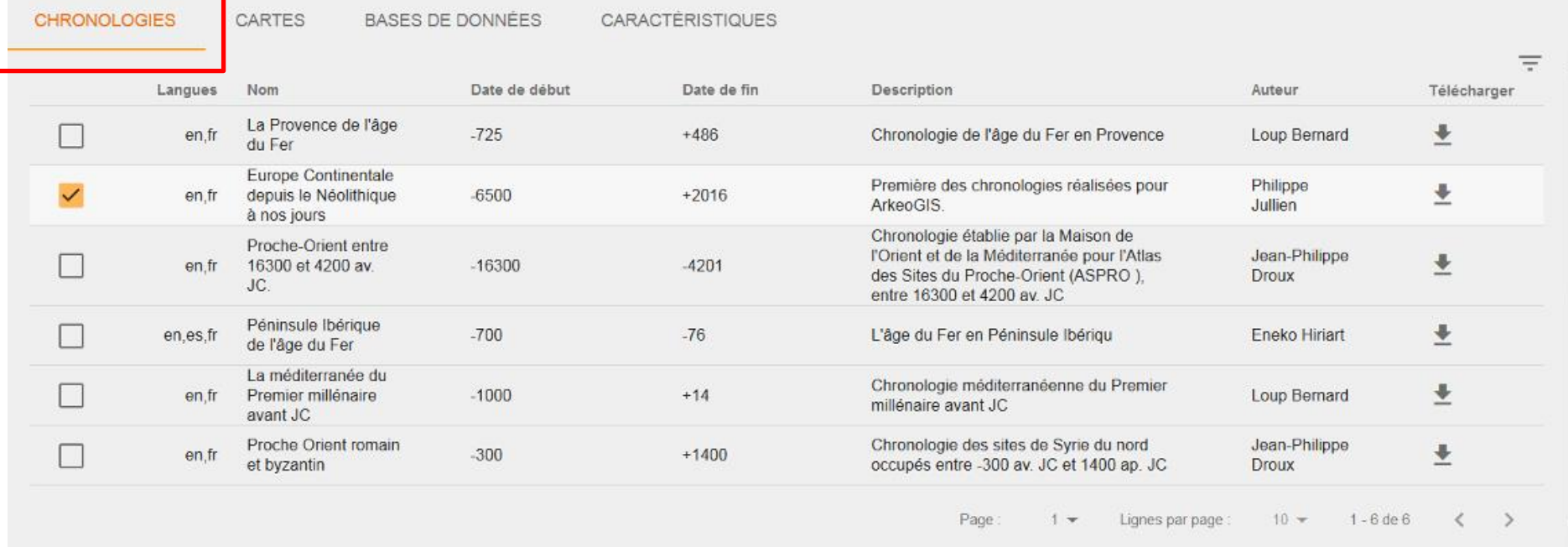

Choix chronologie : **une seule chronologie** peut être utilisée dans un projet ; les bases construites sur une chronologie différente de celle choisie restent toutefois requêtables mais apparaissent en blanc sur la carte (au lieu du code couleur lié aux périodes de la chronologie choisie

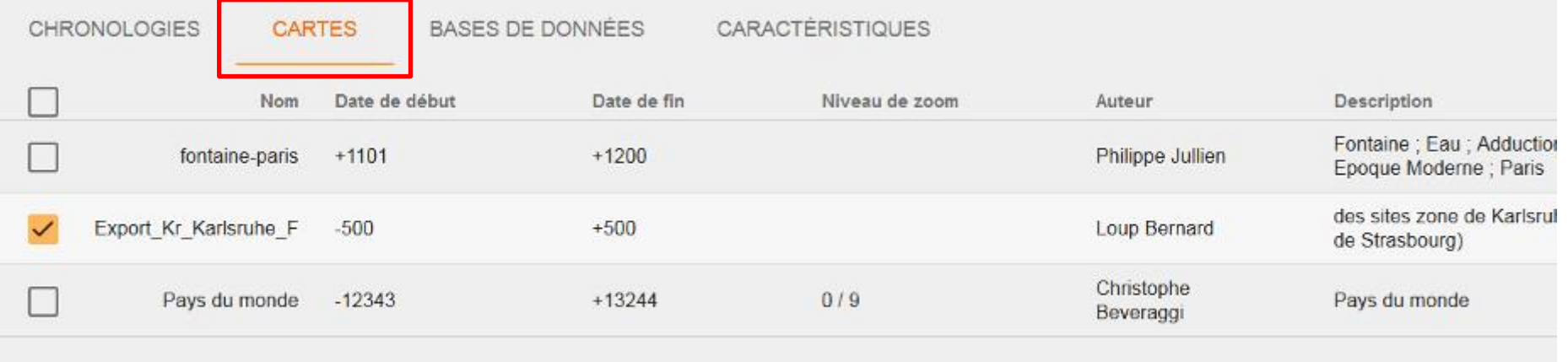

### Cartes : choix de fonds de carte supplémentaires

Page: Lignes par page  $1 -$ 

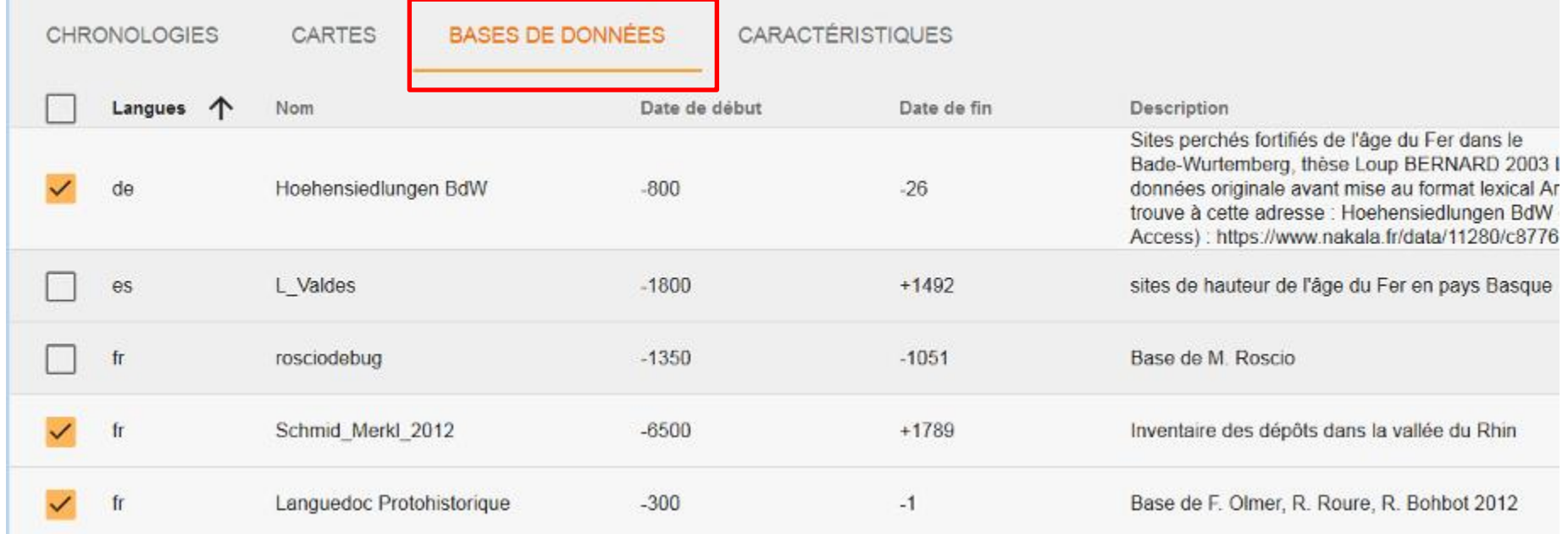

### Bases de données : sélection des bases de données que l'on souhaite requêter

#### Les listes ci dessous sont actualisées en temps réel en fonction de vos choix de zone de travail et de période de travail. Merci de sélectionner le

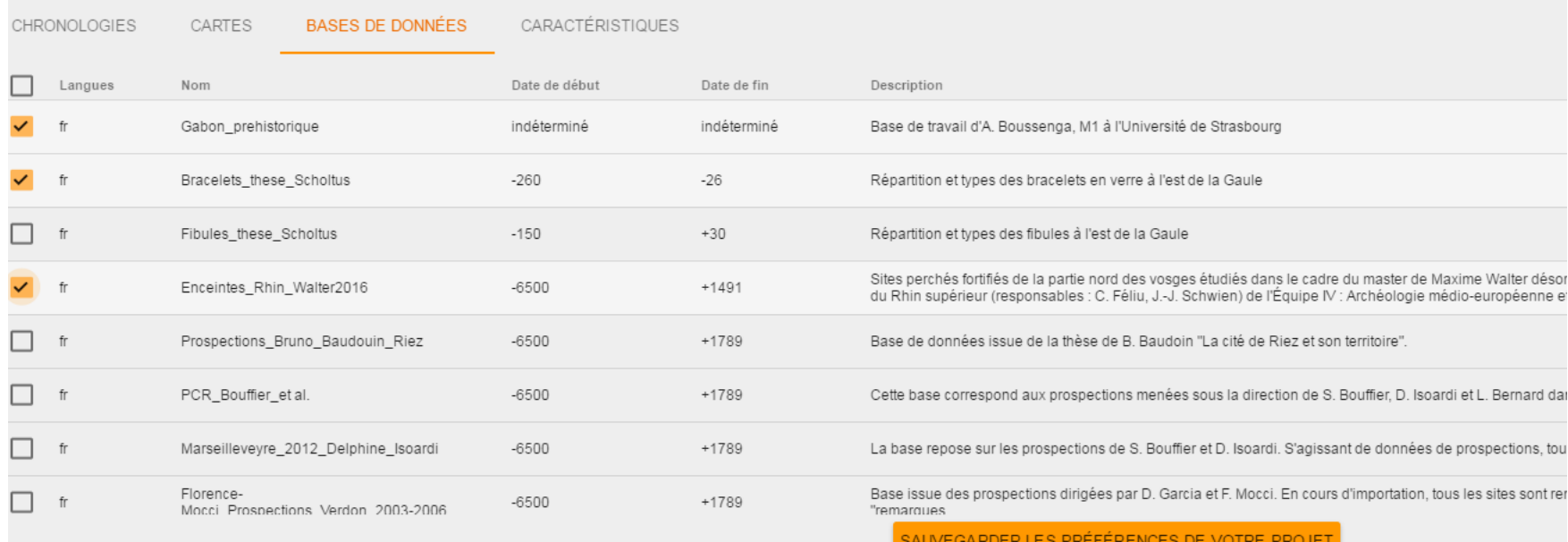

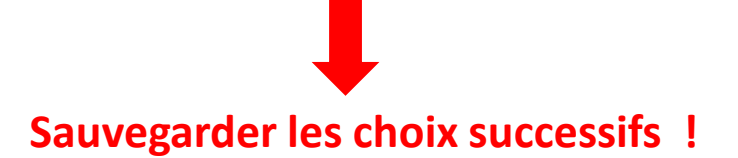